## 電子申込システム

「介護認定 訪問調査票」作成マニュアル

令和 6 年 3 月

豊中市長寿安心課介護認定係

電子申込システム「介護認定 訪問調査票」作成マニュアル

## 1.利用方法

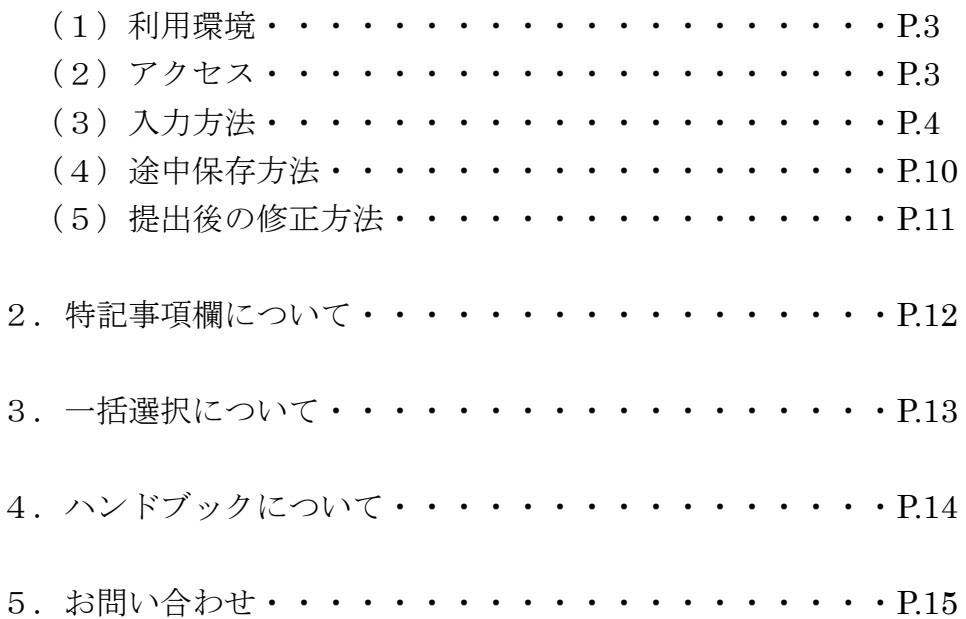

1.利用方法

(1)利用環境

パソコンもしくはスマートフォンで利用できます。

 ただし、項目数が多いため、パソコンでの利用を推奨します。 推奨ブラウザは Microsoft Edge ですが、Google Chrome や Safari でも動作します。

(2)アクセス

直接アクセスできるURLはこちら

[https://apply.e-tumo.jp/toyonaka-city-u/offer/offerList\\_detail?tempSeq=6571](https://apply.e-tumo.jp/toyonaka-city-u/offer/offerList_detail?tempSeq=6571)

※下記方法でもアクセスできます。

 豊中市のホームページ「介護認定訪問調査票の電子提出」に電子申 込システムへのURLを掲載していますので、そちらをクリック。 または、電子申込システム上にて、「介護認定訪問調査票」と検索し てください。

## (3)入力方法

 利用者登録せずに申し込むか、ログインして申し込むことができま す。

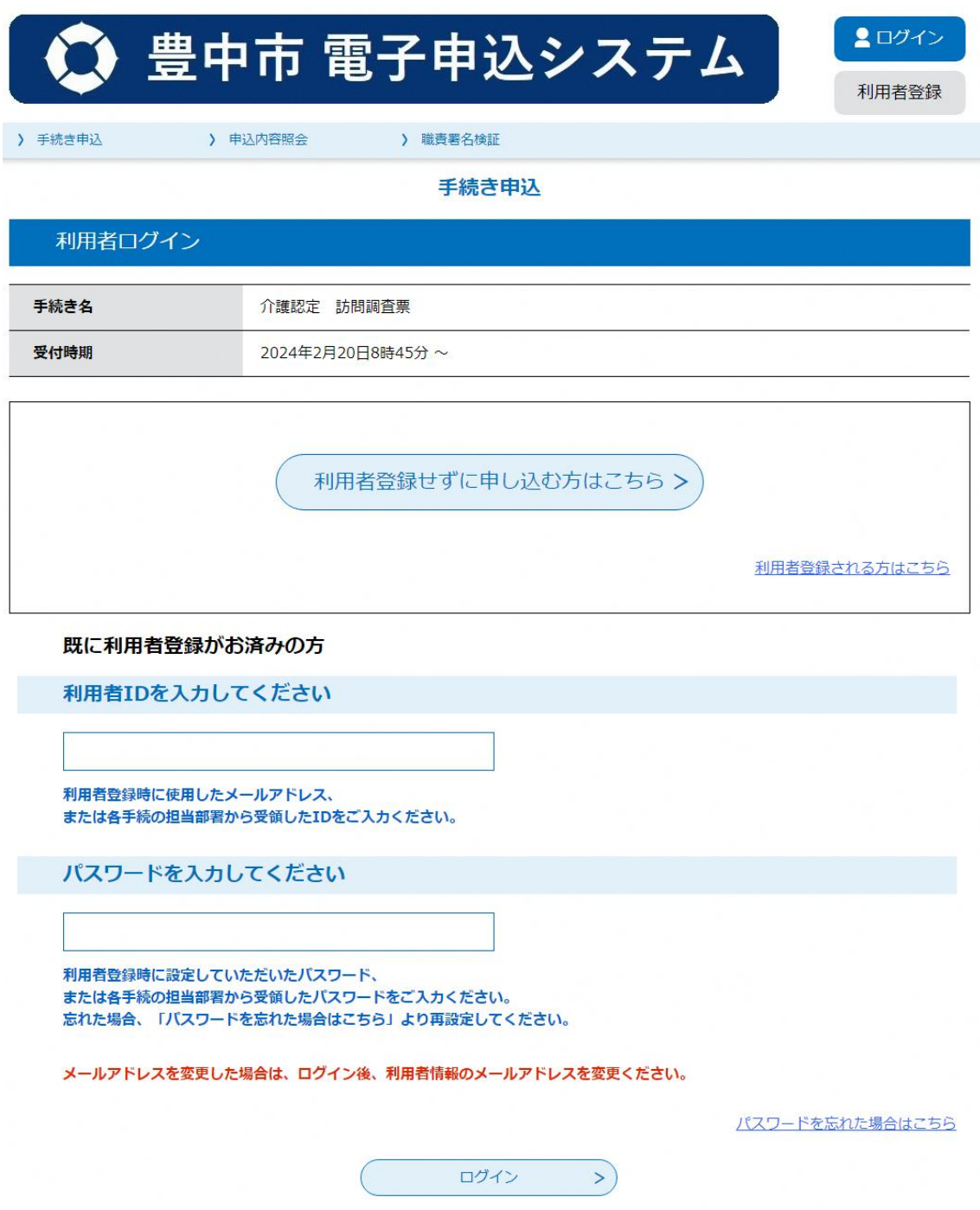

利用規約をご確認いただき、ページ下部の「同意する」をクリックして ください。

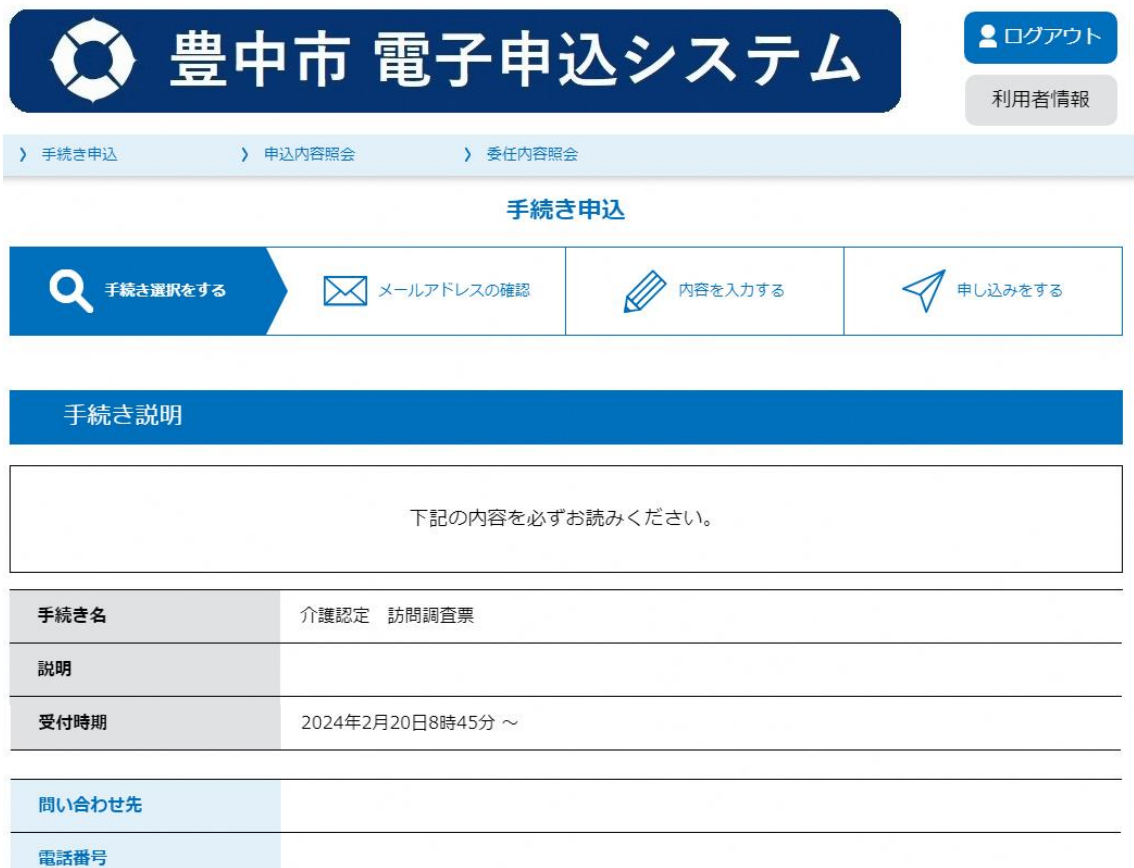

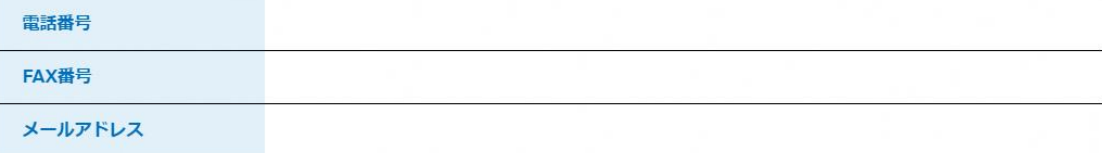

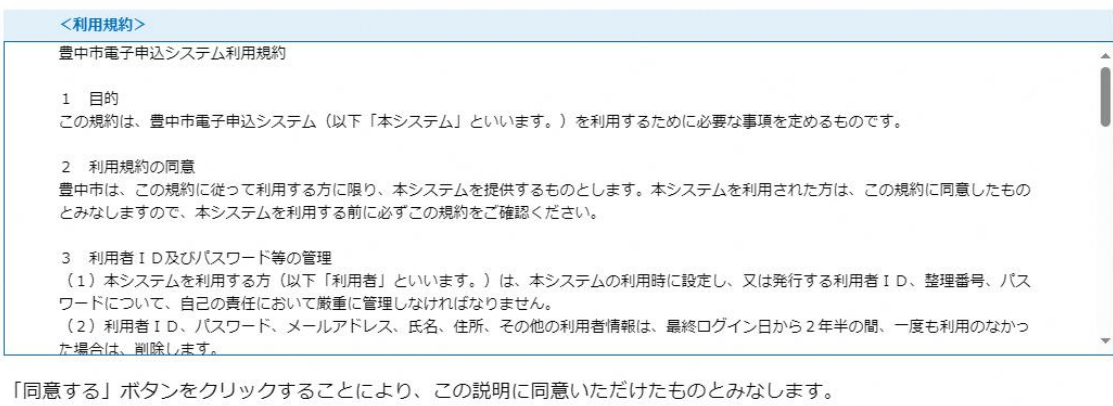

上記をご理解いただけましたら、同意して進んでください。

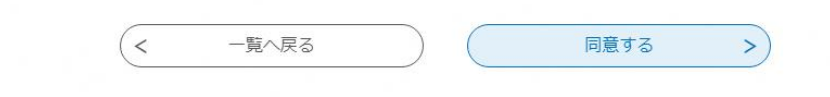

項目に沿って入力してください。

左上の「アクセシビリティ対応ページへ切り替える」をクリックすると 電子申込システム標準様式での入力も可能です。内容は同じですので、使 いやすいほうでご利用ください。

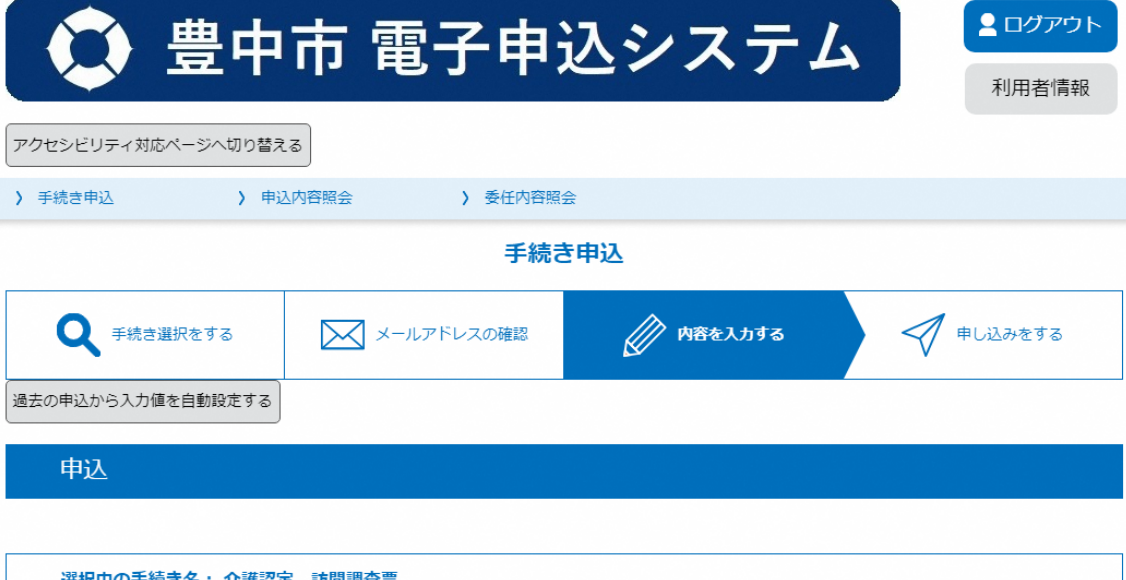

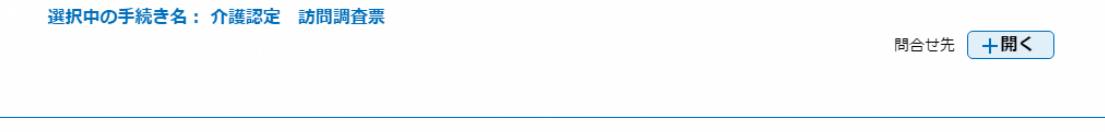

※印があるものは必須です。 ▲印は選択肢の結果によって入力条件が変わります。

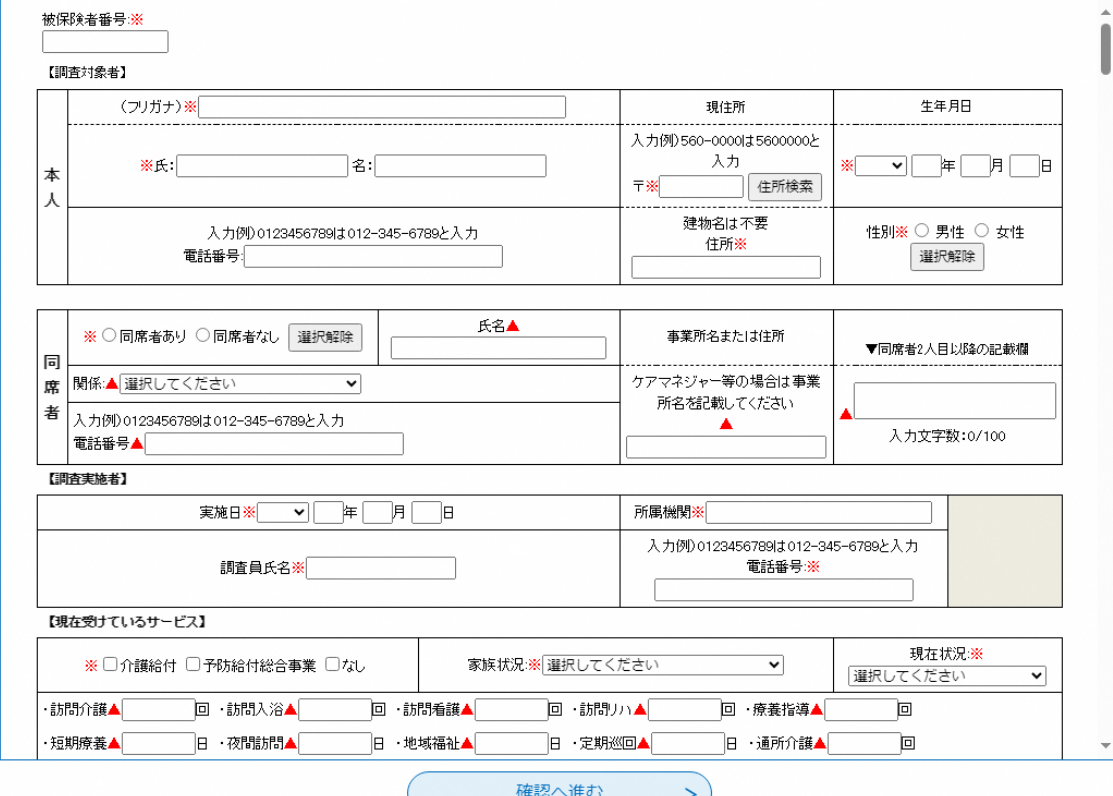

6

(参考)アクセシビリティ対応ページ(標準様式)

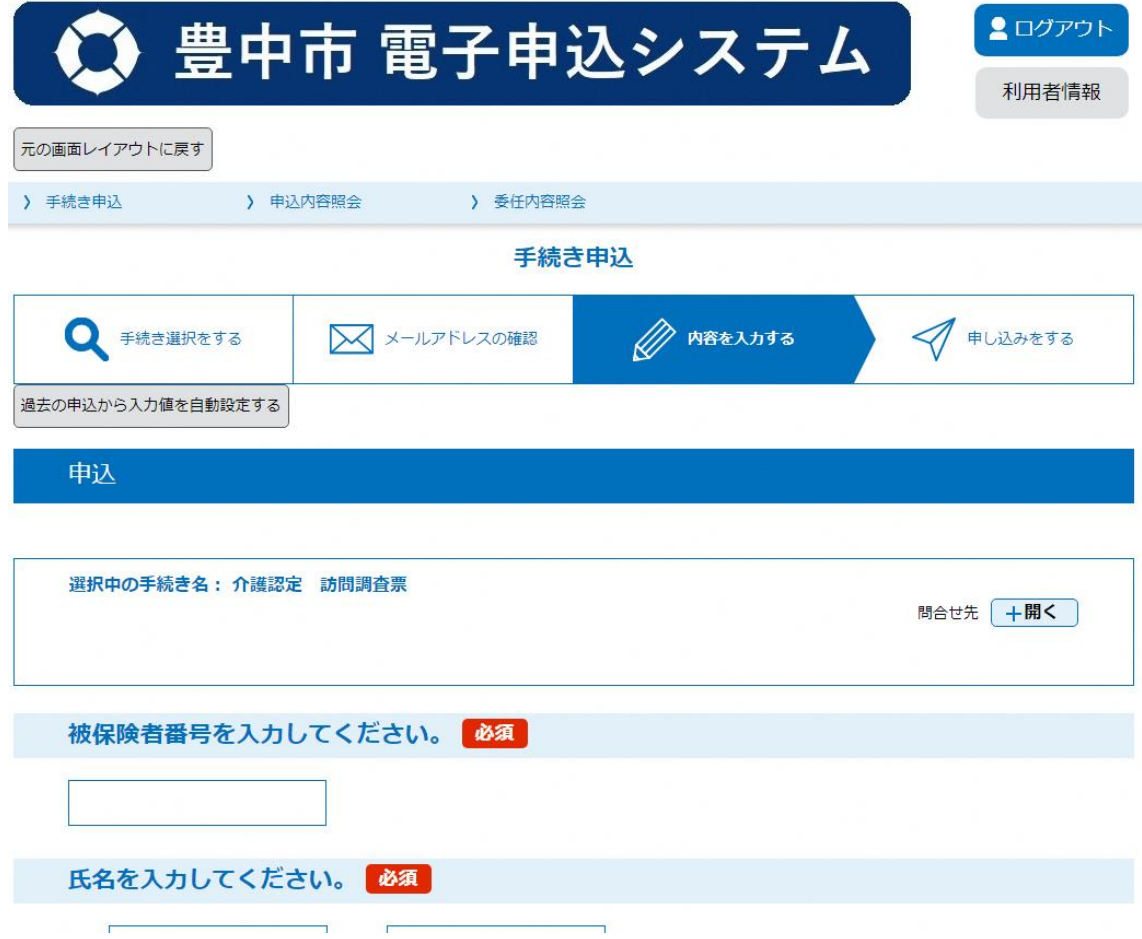

必要な項目全て入力終わりましたら、ページ下部の「確認へ進む」をク リックしてください。

「まだ申込みは完了していません。」のページが表示されますので、再 度内容確認いただき、修正点がなければ、「申込む」をクリックしてくだ さい。以上で提出完了となります。

「PDFプレビュー」をクリックすると、入力内容が確認できるPDF データをダウンロードできますので、必要に応じて保存しておいてくださ い。

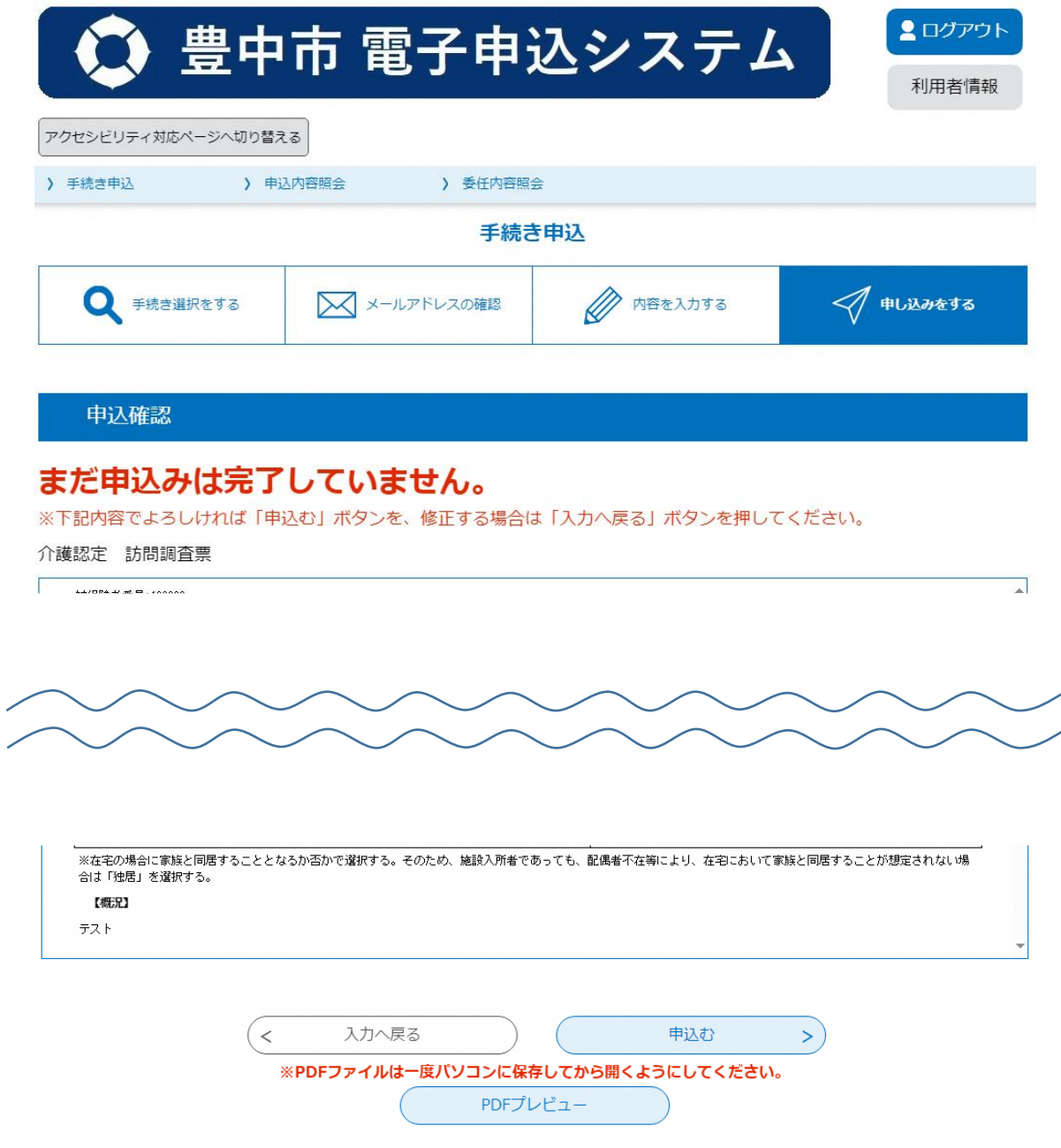

なお、「確認へ進む」を押した際に、内容に誤りや必須項目の入力がさ れていない場合は、「入力不備の項目があります。」と表示されますので、 画面の指示に従って内容を修正してください。

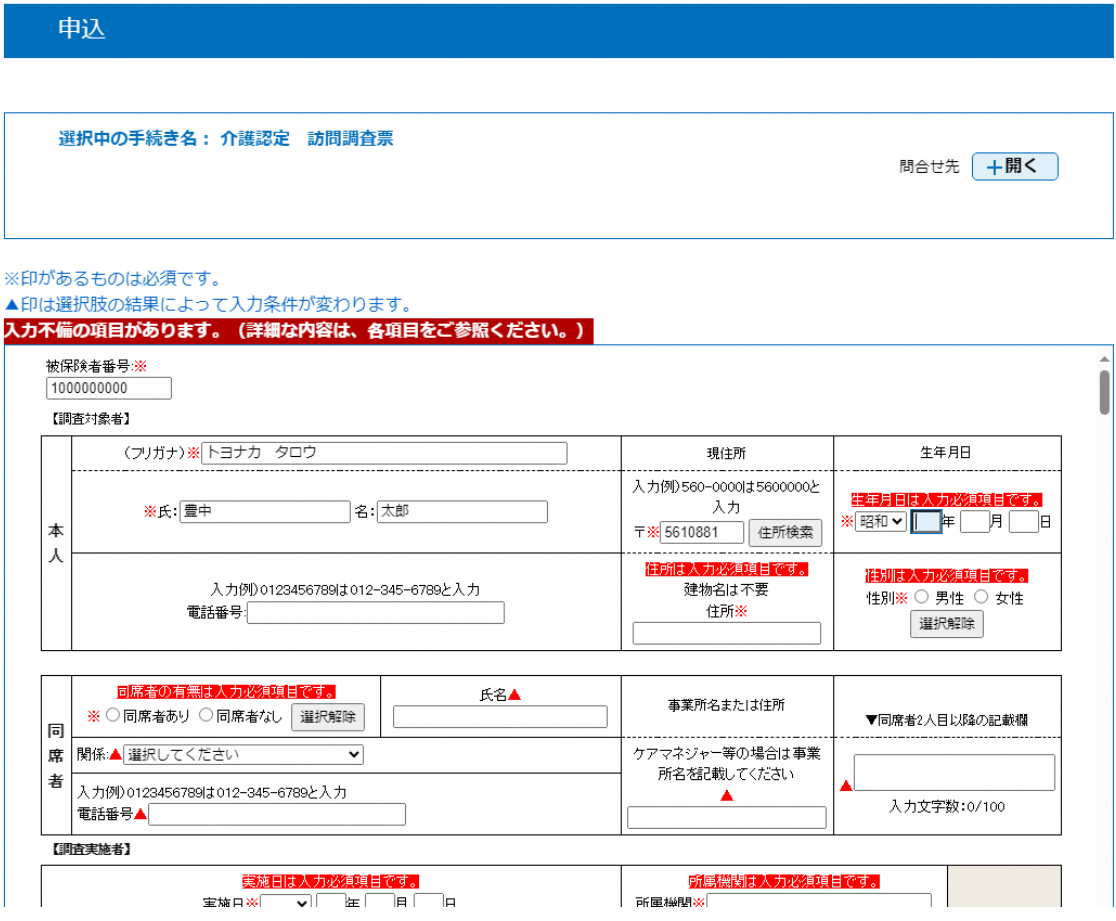

(4)途中保存方法

 入力中の内容を保存することができます。入力画面ページ下部の 「入力中のデータを保存する」をクリックいただくと、データをダウ ンロードできますので、任意の場所に保存してください。途中保存し たデータを呼び出したい場合は、「保存データの読み込み」をクリック いただき、保存しておいたデータを選択することで、読み込むことが できます。

 入力途中で離席する場合や、操作ミスで入力データが消えてしまう 恐れがありますので、都度保存しておくことをお勧めします。

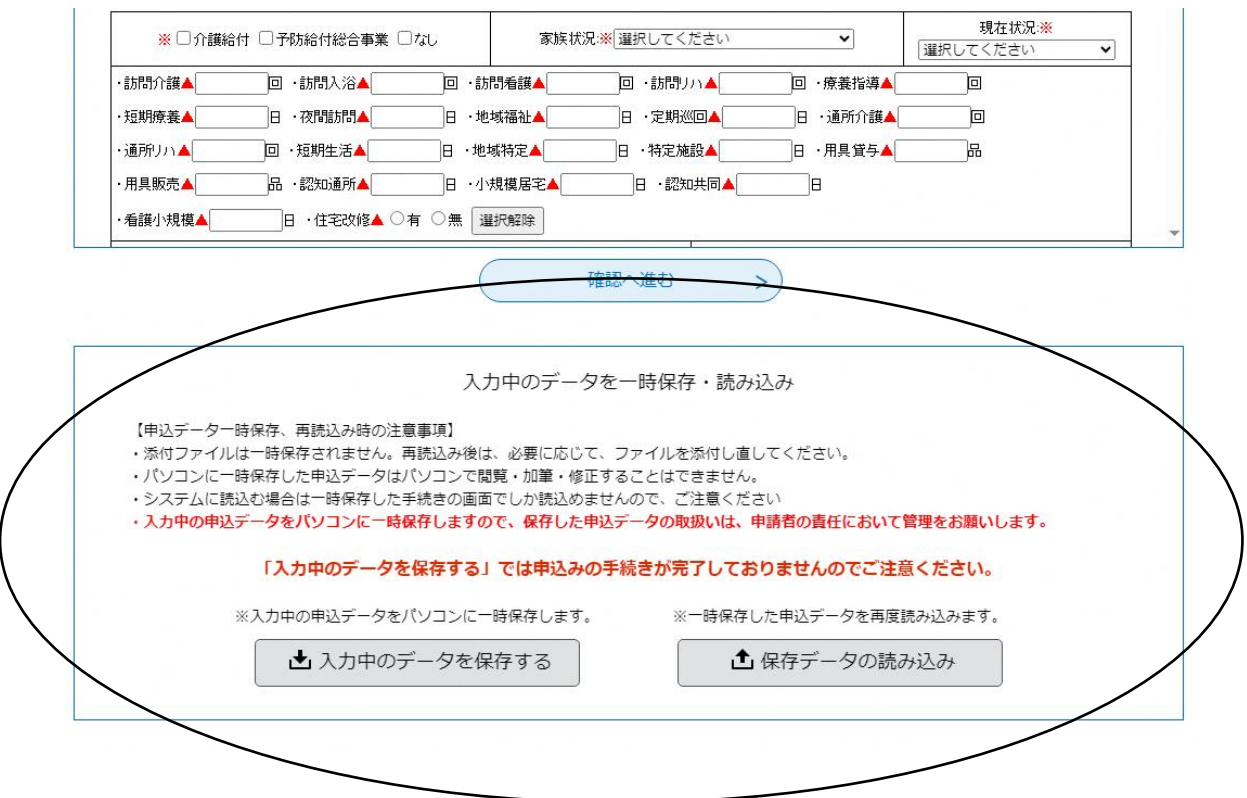

(5)提出後の修正方法

豊中市での受付処理前であれば、修正することができます。

申し込み後に整理番号とパスワードが発行されたものを利用する か、利用者登録をしていれば、ログインしたのち申込内容照会で、修 正することができます。

 提出された翌開庁日の午前中に受付処理を行います。そのため、豊 中市で取り込み受付処理後には修正いただけませんので、その際は電 話にてお問合せください。

2.特記事項欄について

 3群1~7「できる」8,9「ない」4群「ない」6群「選択なし」 以外については、特記事項を必須としております。

 電子提出においては、一部項目において、特記事項定型文を設定して いますので、完全一致する定型文がある場合は、定型文のみ選択いただ き、特記事項欄には入力がなくても問題ありません。

 定型文を選択した場合でも、定義外の手間など、必要に応じて特記事 項欄に入力してください。

 また、定型文に完全一致しない場合は、「上記に完全合致しないため 特記事項に記載」を選択いただき、必ず特記事項欄に入力してくださ い。

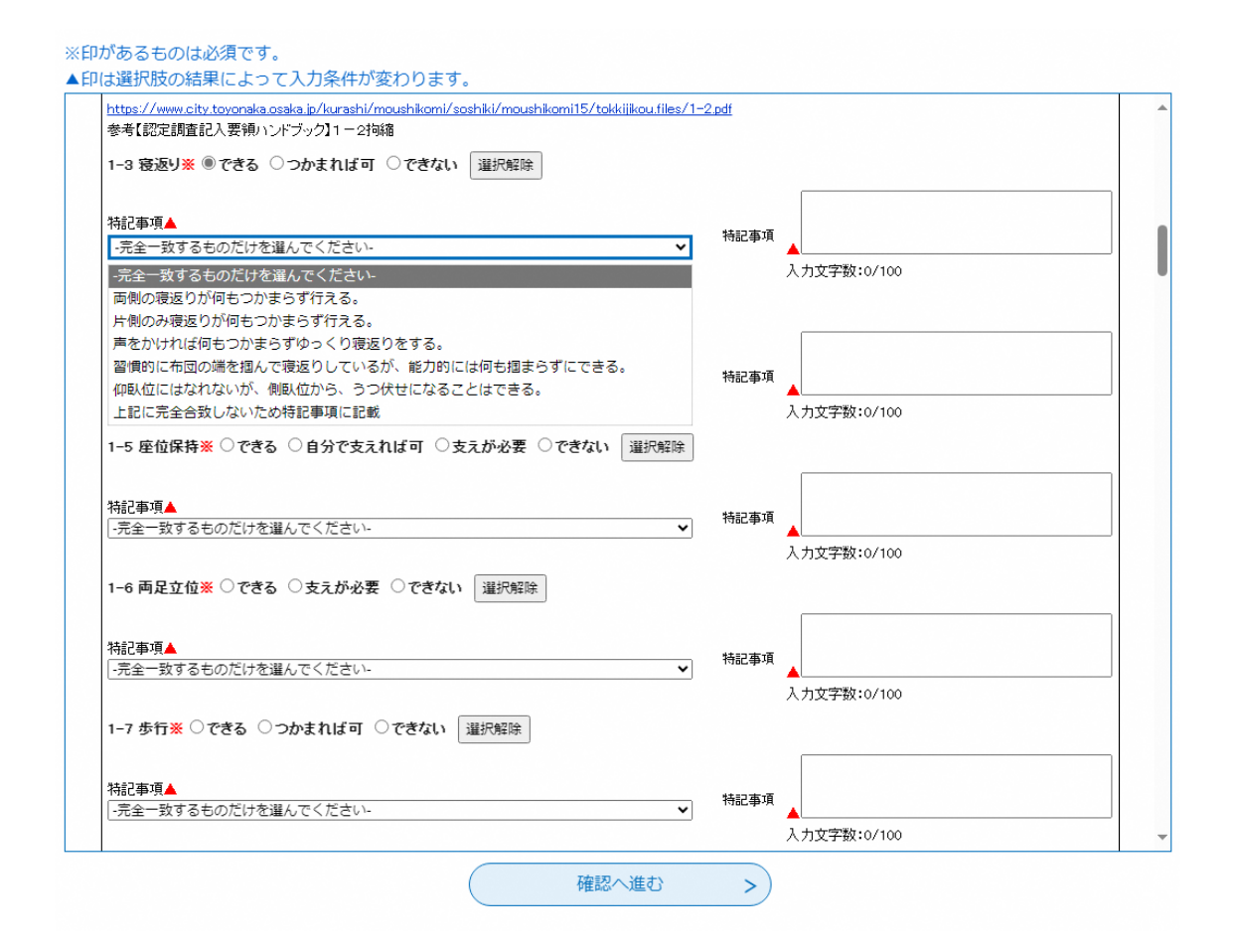

3.一括選択について

 3群と4群に関しては、一括選択できるようにしています。「3-1~7 はできる。3-8~9 はないを選択」「4-1~15 はないを選択」を選んだ場 合は、各項目の選択肢は選べず、特記事項も必須ではありません。

 ただし、各項目において、定義外の手間など必要に応じて特記事項欄 に入力することは可能です。

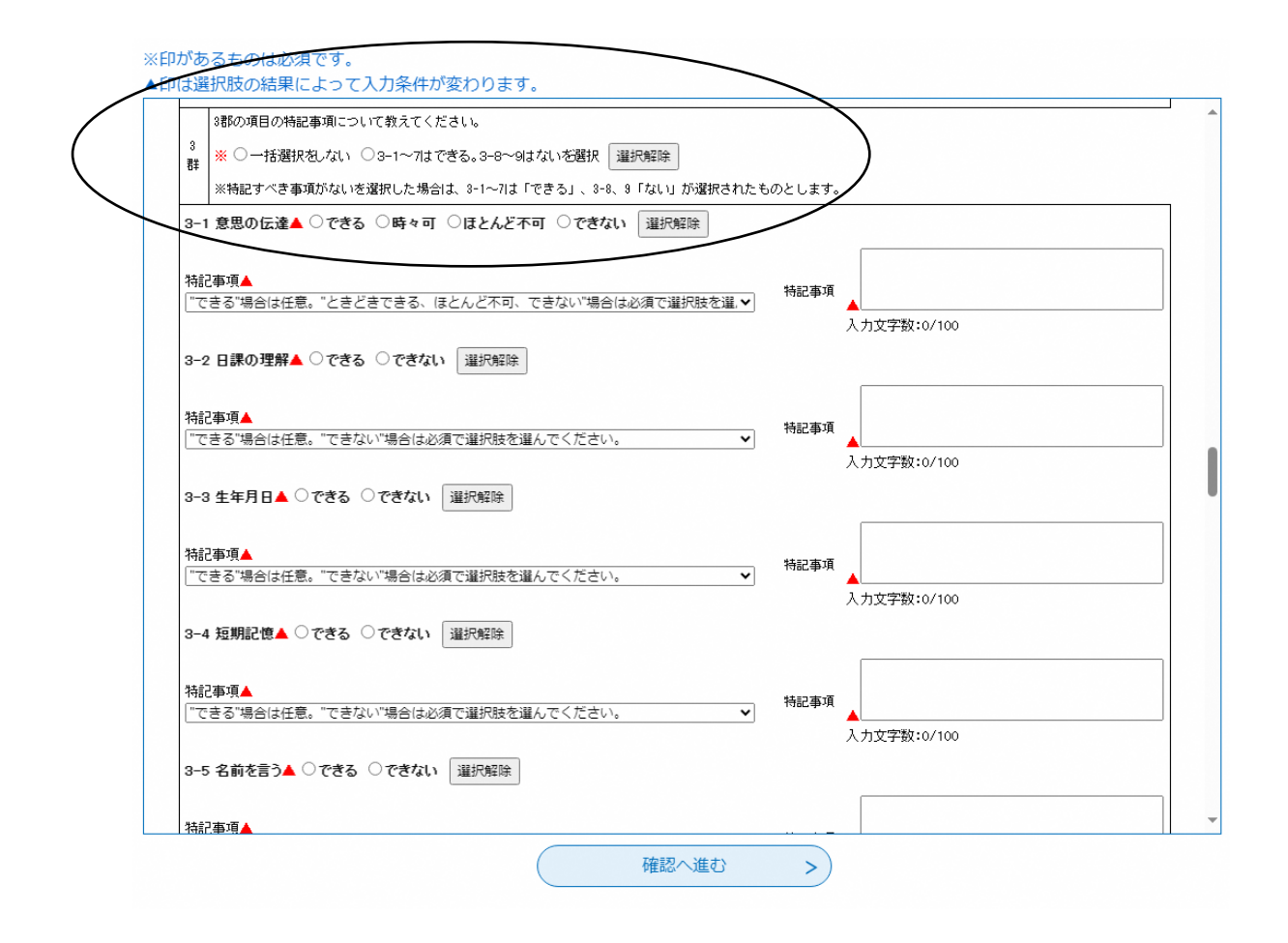

4.ハンドブックについて

 一部項目において、参考となるハンドブックのページを確認いただけ るよう、URLを掲載しています。

 クリックいただくと、ハンドブックの抜粋されたページが表示されま すので、選択肢に悩む場合など確認いただければ幸いです。

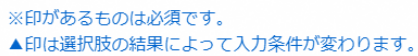

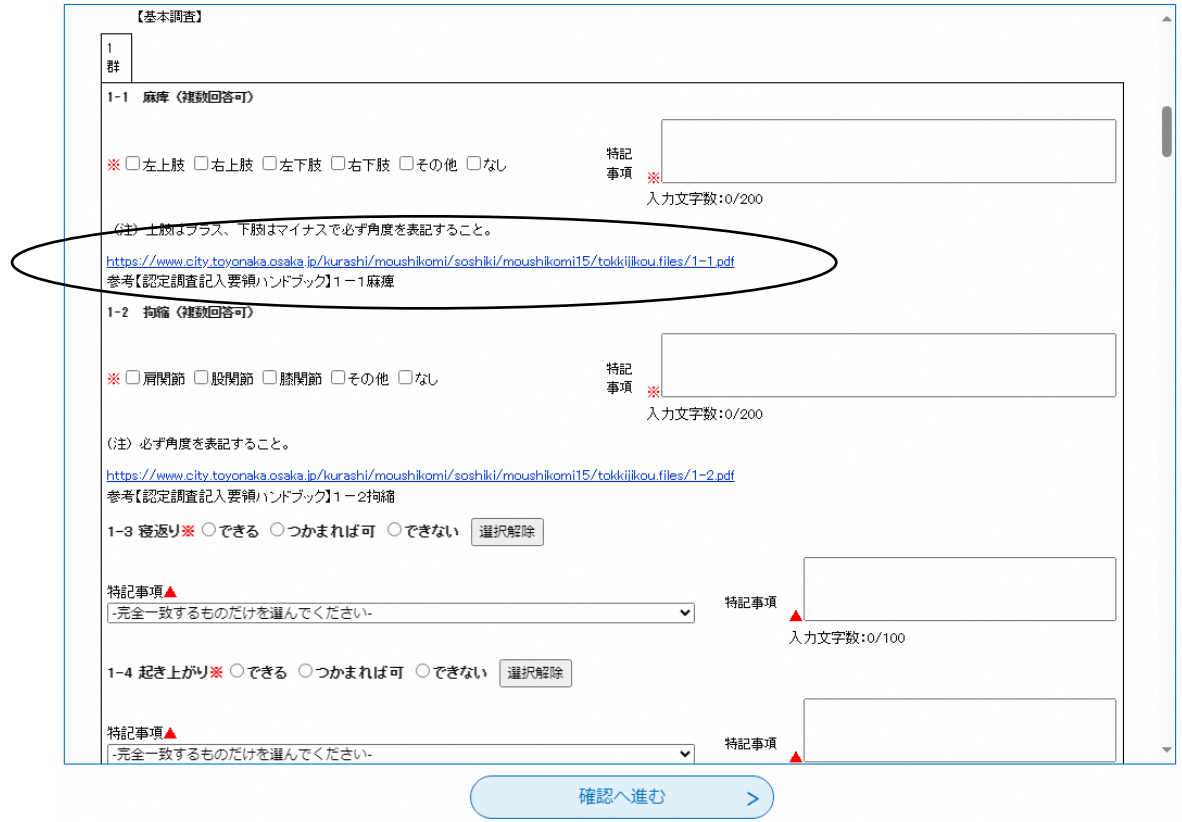

5.お問い合わせ

 ログインできないや、表示できないなど、電子申込システムの操作方 法に関することは

- ■コールセンター(豊中市電子申込システム専用) 固定電話からはこちら TEL:0120-464-119(フリーダイヤル) (平日 9:00~17:00 年末年始除く) 携帯電話からはこちら TEL:0570-041-001(ナビダイヤル(通話料がかかります)) (平日 9:00~17:00 年末年始除く)
	- 介護認定訪問調査票の内容に関することは
	- ■問い合わせ専用メールアドレス

 [ninteichousa\\_denshi@city.toyonaka.osaka.jp](mailto:ninteichousa_denshi@city.toyonaka.osaka.jp) ※できる限りメールでのお問い合わせをお願いします。

 豊中市長寿安心課介護認定係 TEL:06-6858-2833